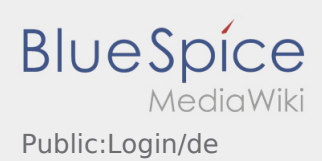

# Inhaltsverzeichnis

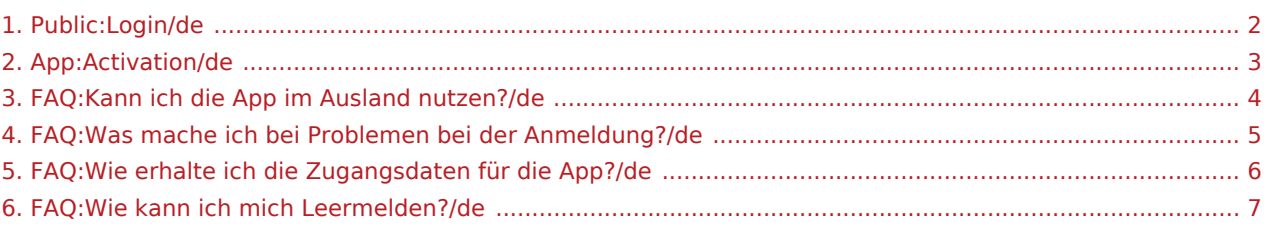

<span id="page-1-0"></span>Zur Aktivierung des Accounts, befinden Sie sich im nachfolgenden Status:

- ✔ DriverApp ist installiert
- ✖ Account ist nicht angelegt (keine SMS)
- ✖ Passwort wurde noch nicht festgelegt
- ✖ Account wurde noch nicht aktiviert

### **Account ist nicht angelegt**

- Um die DriverApp benutzen zu können benötigen sie einen Account.
- Als registrierter Fahrer/Partner, erhalten Sie diesen bei **inTime** auf telefonische Anforderung.
- Nach Prüfung und Freigabe durch **inTime** erhalten Sie eine SMS mit Ihrem Aktivierungslink.

#### **Sie haben eine SMS von inTime erhalten?**

- Sie haben eine SMS mit Ihrem Aktivierungslink bereits erhalten.
- Klicken Sie auf den Aktivierungslink und [legen Sie ihr Passwort fest.](#page-2-0)

#### **Ihr Aktivierungslink funktioniert nicht?**

Öffnen Sie die SMS und kopieren Sie diese komplett.

Halten Sie hierzu die SMS-Nachricht lange gedrückt. Wählen Sie dann die Option "Kopieren".

- Klicken Sie im Anmeldebildschirm auf Neuen Account aktivieren.
- Fügen Sie nun die kopierte SMS ein. Es erscheint dann ein 13 stelliger Code.

Alternativ können Sie den 13 Stelligen Code auch manuell eingeben.

Bestätigen Sie mit dem Klick auf OK und [legen Sie ihr Passwort fest.](#page-2-0)

- [Kann ich die App auch im Ausland nutzen?](#page-3-0)
- [Was mache ich bei Problemen bei der Anmeldung?](#page-4-0)
- [Wie erhalte ich die Zugangsdaten für die App?](#page-5-0)
- [Wie kann ich mich Leermelden?](#page-6-0)

<span id="page-2-0"></span>Zur Aktivierung des Accounts, befinden Sie sich im nachfolgenden Status:

- ✔ DriverApp ist installiert
- ✖ Account ist nicht angelegt (keine SMS)
- ✖ Passwort wurde noch nicht festgelegt
- ✖ Account wurde noch nicht aktiviert

### **Account ist nicht angelegt**

- Um die DriverApp benutzen zu können benötigen sie einen Account.
- Als registrierter Fahrer/Partner, erhalten Sie diesen bei **inTime** auf telefonische Anforderung.
- Nach Prüfung und Freigabe durch **inTime** erhalten Sie eine SMS mit Ihrem Aktivierungslink.

#### **Sie haben eine SMS von inTime erhalten?**

- Sie haben eine SMS mit Ihrem Aktivierungslink bereits erhalten.
- Klicken Sie auf den Aktivierungslink und [legen Sie ihr Passwort fest.](#page-2-0)

#### **Ihr Aktivierungslink funktioniert nicht?**

Öffnen Sie die SMS und kopieren Sie diese komplett.

Halten Sie hierzu die SMS-Nachricht lange gedrückt. Wählen Sie dann die Option "Kopieren".

- Klicken Sie im Anmeldebildschirm auf Neuen Account aktivieren.
- Fügen Sie nun die kopierte SMS ein. Es erscheint dann ein 13 stelliger Code.

Alternativ können Sie den 13 Stelligen Code auch manuell eingeben.

Bestätigen Sie mit dem Klick auf OK und [legen Sie ihr Passwort fest.](#page-2-0)

- [Kann ich die App auch im Ausland nutzen?](#page-3-0)
- [Was mache ich bei Problemen bei der Anmeldung?](#page-4-0)
- [Wie erhalte ich die Zugangsdaten für die App?](#page-5-0)
- [Wie kann ich mich Leermelden?](#page-6-0)

<span id="page-3-0"></span>Zur Aktivierung des Accounts, befinden Sie sich im nachfolgenden Status:

- ✔ DriverApp ist installiert
- ✖ Account ist nicht angelegt (keine SMS)
- ✖ Passwort wurde noch nicht festgelegt
- ✖ Account wurde noch nicht aktiviert

### **Account ist nicht angelegt**

- Um die DriverApp benutzen zu können benötigen sie einen Account.
- Als registrierter Fahrer/Partner, erhalten Sie diesen bei **inTime** auf telefonische Anforderung.
- Nach Prüfung und Freigabe durch **inTime** erhalten Sie eine SMS mit Ihrem Aktivierungslink.

#### **Sie haben eine SMS von inTime erhalten?**

- Sie haben eine SMS mit Ihrem Aktivierungslink bereits erhalten.
- Klicken Sie auf den Aktivierungslink und [legen Sie ihr Passwort fest.](#page-2-0)

#### **Ihr Aktivierungslink funktioniert nicht?**

Öffnen Sie die SMS und kopieren Sie diese komplett.

Halten Sie hierzu die SMS-Nachricht lange gedrückt. Wählen Sie dann die Option "Kopieren".

- Klicken Sie im Anmeldebildschirm auf Neuen Account aktivieren.
- Fügen Sie nun die kopierte SMS ein. Es erscheint dann ein 13 stelliger Code.

Alternativ können Sie den 13 Stelligen Code auch manuell eingeben.

Bestätigen Sie mit dem Klick auf OK und [legen Sie ihr Passwort fest.](#page-2-0)

- [Kann ich die App auch im Ausland nutzen?](#page-3-0)
- [Was mache ich bei Problemen bei der Anmeldung?](#page-4-0)
- [Wie erhalte ich die Zugangsdaten für die App?](#page-5-0)
- [Wie kann ich mich Leermelden?](#page-6-0)

<span id="page-4-0"></span>Zur Aktivierung des Accounts, befinden Sie sich im nachfolgenden Status:

- ✔ DriverApp ist installiert
- ✖ Account ist nicht angelegt (keine SMS)
- ✖ Passwort wurde noch nicht festgelegt
- ✖ Account wurde noch nicht aktiviert

### **Account ist nicht angelegt**

- Um die DriverApp benutzen zu können benötigen sie einen Account.
- Als registrierter Fahrer/Partner, erhalten Sie diesen bei **inTime** auf telefonische Anforderung.
- Nach Prüfung und Freigabe durch **inTime** erhalten Sie eine SMS mit Ihrem Aktivierungslink.

#### **Sie haben eine SMS von inTime erhalten?**

- Sie haben eine SMS mit Ihrem Aktivierungslink bereits erhalten.
- Klicken Sie auf den Aktivierungslink und [legen Sie ihr Passwort fest.](#page-2-0)

#### **Ihr Aktivierungslink funktioniert nicht?**

Öffnen Sie die SMS und kopieren Sie diese komplett.

Halten Sie hierzu die SMS-Nachricht lange gedrückt. Wählen Sie dann die Option "Kopieren".

- Klicken Sie im Anmeldebildschirm auf Neuen Account aktivieren.
- Fügen Sie nun die kopierte SMS ein. Es erscheint dann ein 13 stelliger Code.

Alternativ können Sie den 13 Stelligen Code auch manuell eingeben.

Bestätigen Sie mit dem Klick auf OK und [legen Sie ihr Passwort fest.](#page-2-0)

- [Kann ich die App auch im Ausland nutzen?](#page-3-0)
- [Was mache ich bei Problemen bei der Anmeldung?](#page-4-0)
- [Wie erhalte ich die Zugangsdaten für die App?](#page-5-0)
- [Wie kann ich mich Leermelden?](#page-6-0)

<span id="page-5-0"></span>Zur Aktivierung des Accounts, befinden Sie sich im nachfolgenden Status:

- ✔ DriverApp ist installiert
- ✖ Account ist nicht angelegt (keine SMS)
- ✖ Passwort wurde noch nicht festgelegt
- ✖ Account wurde noch nicht aktiviert

### **Account ist nicht angelegt**

- Um die DriverApp benutzen zu können benötigen sie einen Account.
- Als registrierter Fahrer/Partner, erhalten Sie diesen bei **inTime** auf telefonische Anforderung.
- Nach Prüfung und Freigabe durch **inTime** erhalten Sie eine SMS mit Ihrem Aktivierungslink.

#### **Sie haben eine SMS von inTime erhalten?**

- Sie haben eine SMS mit Ihrem Aktivierungslink bereits erhalten.
- Klicken Sie auf den Aktivierungslink und [legen Sie ihr Passwort fest.](#page-2-0)

#### **Ihr Aktivierungslink funktioniert nicht?**

Öffnen Sie die SMS und kopieren Sie diese komplett.

Halten Sie hierzu die SMS-Nachricht lange gedrückt. Wählen Sie dann die Option "Kopieren".

- Klicken Sie im Anmeldebildschirm auf Neuen Account aktivieren.
- Fügen Sie nun die kopierte SMS ein. Es erscheint dann ein 13 stelliger Code.

Alternativ können Sie den 13 Stelligen Code auch manuell eingeben.

Bestätigen Sie mit dem Klick auf OK und [legen Sie ihr Passwort fest.](#page-2-0)

- [Kann ich die App auch im Ausland nutzen?](#page-3-0)
- [Was mache ich bei Problemen bei der Anmeldung?](#page-4-0)
- [Wie erhalte ich die Zugangsdaten für die App?](#page-5-0)
- [Wie kann ich mich Leermelden?](#page-6-0)

<span id="page-6-0"></span>Zur Aktivierung des Accounts, befinden Sie sich im nachfolgenden Status:

- ✔ DriverApp ist installiert
- ✖ Account ist nicht angelegt (keine SMS)
- ✖ Passwort wurde noch nicht festgelegt
- ✖ Account wurde noch nicht aktiviert

### **Account ist nicht angelegt**

- Um die DriverApp benutzen zu können benötigen sie einen Account.
- Als registrierter Fahrer/Partner, erhalten Sie diesen bei **inTime** auf telefonische Anforderung.
- Nach Prüfung und Freigabe durch **inTime** erhalten Sie eine SMS mit Ihrem Aktivierungslink.

#### **Sie haben eine SMS von inTime erhalten?**

- Sie haben eine SMS mit Ihrem Aktivierungslink bereits erhalten.
- Klicken Sie auf den Aktivierungslink und [legen Sie ihr Passwort fest.](#page-2-0)

#### **Ihr Aktivierungslink funktioniert nicht?**

Öffnen Sie die SMS und kopieren Sie diese komplett.

Halten Sie hierzu die SMS-Nachricht lange gedrückt. Wählen Sie dann die Option "Kopieren".

- Klicken Sie im Anmeldebildschirm auf Neuen Account aktivieren.
- Fügen Sie nun die kopierte SMS ein. Es erscheint dann ein 13 stelliger Code.

Alternativ können Sie den 13 Stelligen Code auch manuell eingeben.

Bestätigen Sie mit dem Klick auf OK und [legen Sie ihr Passwort fest.](#page-2-0)

- [Kann ich die App auch im Ausland nutzen?](#page-3-0)
- [Was mache ich bei Problemen bei der Anmeldung?](#page-4-0)
- [Wie erhalte ich die Zugangsdaten für die App?](#page-5-0)
- [Wie kann ich mich Leermelden?](#page-6-0)